# precisely

## Spectrum Technology Platform

Version 2020.1.0 S12

#### Release Notes

This document contains information about Spectrum Technology Platform 2020.1.0 patch S12. You have access only to the modules you have licensed. To evaluate any other modules, contact your Precisely account executive for a trial license key.

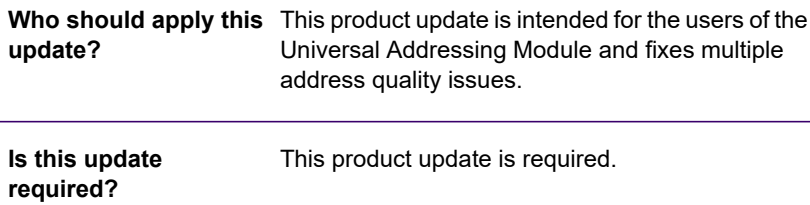

#### Contents:

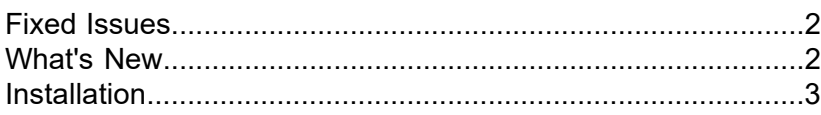

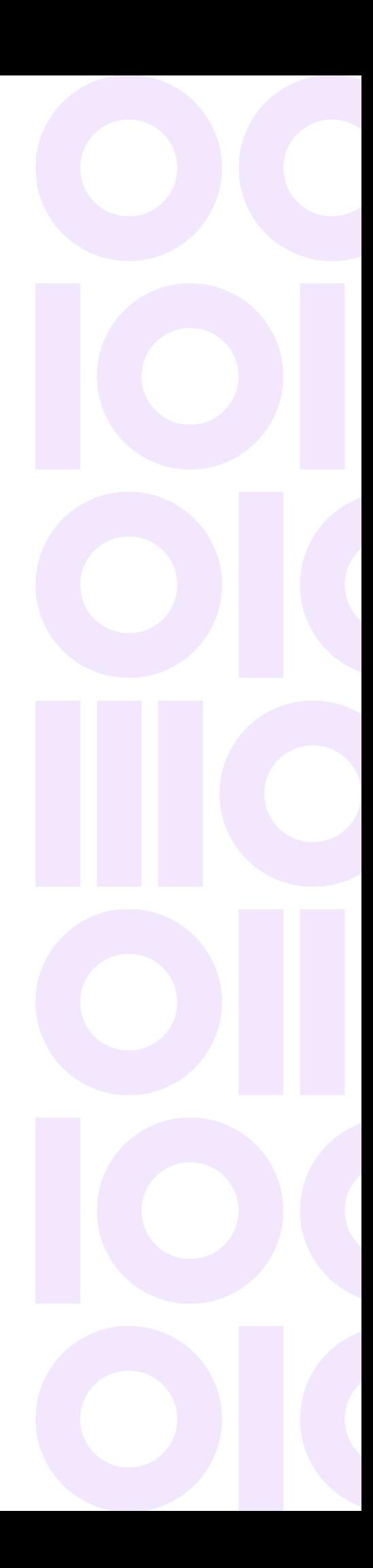

### <span id="page-1-0"></span>Fixed Issues

**(CDQE-89601)** Fixes for multiple address quality issues reported by customers.

- Loqate MatchScoreThresholdFactor property removal.
- Loqate Status field missing
- Validate Address Global engine update and fix for L3REQ-21536

### <span id="page-1-1"></span>What's New

These are the new and changed features for this release.

- **Universal Addressing Module** Canadian engine upgrade to C6P030400S02 and associated improvements.
- **Universal Addressing Module** International engine upgrade to ICP187F01 and associated improvements.
- **Loqate** A new output field State added for Validate Address Loqate and Autocomplete Loqate stages.

The **Validate Address Loqate** and **Autocomplete Loqate** stages now have a new output field called State. This field will show the region level detail in the given address. For example, this address of Turkey will show **State** as **Marmara** and **State/Province** as Istanbul.

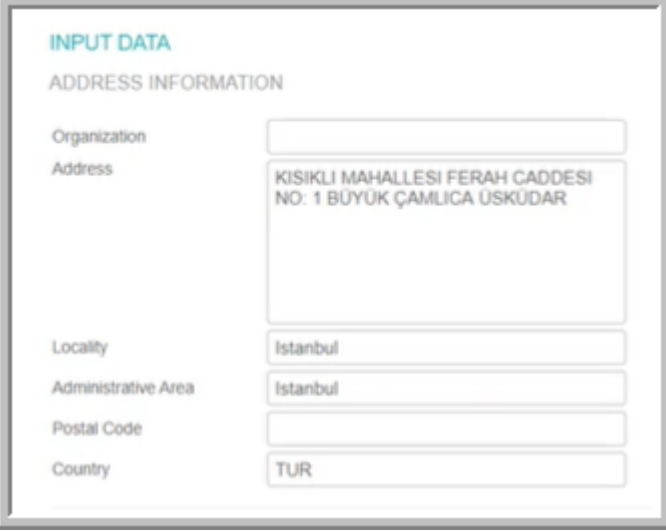

**State** field might remain blank for geographies without supporting reference data. **StateProvince** will be displayed irrespective.

### <span id="page-2-0"></span>**Installation**

To install this product update you must have Spectrum Technology Platform 2020.1.0 installed.

**Important:** Before you install this product update, be sure that you have installed all previously released product updates for your modules and the platform. Unexpected issues may occur if you do not install product updates in the proper order. For a listing of product updates for each module and platform, see the **Spectrum [Technology](https://docs.precisely.com/docs/sftw/spectrum/ProductUpdateSummary/index.html#ProductUpdateSummary/source/Introduction.html) Platform Updates** pages.

#### Installing on Windows

**Note:** In this procedure, *SpectrumDirectory* is the folder where you have installed the Spectrum Technology Platform server (for example, C:\Program Files\Precisely\Spectrum)

- 1. Stop the Spectrum Technology Platform server. To stop the server, right-click the Spectrum Technology Platform icon in the Windows system tray and click **Stop Spectrum**.
- 2. Take a backup of these files:

```
SpectrumDirectory\server\deploy\address-global-20.1.car
SpectrumDirectory\server\deploy\autocomplete.war
SpectrumDirectory\server\deploy\loqate-20.1.car
SpectrumDirectory\server\deploy\loqate-20.1.console
SpectrumDirectory\server\deploy\loqateDeployableView.war
SpectrumDirectory\server\modules\c6p\lib
SpectrumDirectory\server\modules\icp\lib
SpectrumDirectory\server\modules\addressglobal\lib\AddressDoctor5.dll
SpectrumDirectory\server\modules\addressglobal\lib\addressdoctor-5.16.0.jar
SpectrumDirectory\server\modules\loqate
```
- 3. Use the link in the release announcement to download the ZIP file containing the product update. You can also find links to software and release notes on the **2020.1.0 [Updates](https://docs.precisely.com/docs/sftw/spectrum/ProductUpdateSummary/index.html#ProductUpdateSummary/source/SummaryTable-2020.1.0.html)** page.
- 4. Extract the contents of the ZIP file to a temporary location.
- 5. Extract the contents of the resulting ZIP file (cdq20201S12.zip) to the folder where you installed Spectrum.

Choose to overwrite the existing files.

- 6. Delete the addressdoctor-5.16.0.jar from this path: *SpectrumDirectory*\server\modules\addressglobal\lib
- 7. Start the Spectrum Technology Platform server. To start the server, right-click the Spectrum Technology Platform icon in the Windows system tray and click **Start Spectrum**.

#### Installing on Linux

**Note:** In this procedure, *SpectrumDirectory* is the directory where you have installed the Spectrum Technology Platform server (for example, /home/user/myuser/PreciselySpectrum).

- 1. Source the *SpectrumDirectory*/server/bin/setup script.
- 2. Run the *SpectrumDirectory*/server/bin/server.stop script to stop the Spectrum Technology Platform server.
- 3. Take a backup of these files:

```
SpectrumDirectory/server/deploy/address-global-20.1.car
SpectrumDirectory/server/deploy/autocomplete.war
SpectrumDirectory/server/deploy/loqate-20.1.car
SpectrumDirectory/server/deploy/loqate-20.1.console
SpectrumDirectory/server/deploy/loqateDeployableView.war
SpectrumDirectory/server/modules/c6p/lib
SpectrumDirectory/server/modules/icp/lib
SpectrumDirectory/server/modules/addressglobal/lib/libAddressDoctor5.so
SpectrumDirectory/server/modules/addressglobal/lib/addressdoctor-5.16.0.jar
SpectrumDirectory/server/modules/loqate
```
- 4. Use the link in the release announcement to download the ZIP file containing the product update. You can also find links to software and release notes on the **2020.1.0 [Updates](https://docs.precisely.com/docs/sftw/spectrum/ProductUpdateSummary/index.html#ProductUpdateSummary/source/SummaryTable-2020.1.0.html)** page.
- 5. Extract the contents of the ZIP file to a temporary location.
- 6. FTP the  $cdq20201s12$ .  $tar$  file in binary mode to a temporary directory on the Spectrum Technology Platform machine.
- 7. Change to the directory where Spectrum Technology Platform is installed (*SpectrumDirectory*).
- 8. Untar the file using this command:

tar -xvzf *TemporaryDirectory/*cdq20201S12.tar

9. Delete the addressdoctor-5.16.0.jar from this path:

*SpectrumDirectory*/server/modules/addressglobal/lib

10. Run the *SpectrumDirectory*/server/bin/server.start script to start the Spectrum Technology Platform server.

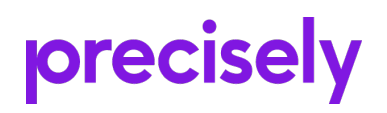

1700 District Ave Ste 300 Burlington MA 01803-5230 USA

www.precisely.com

Copyright 2007, 2022 Precisely